**Default**

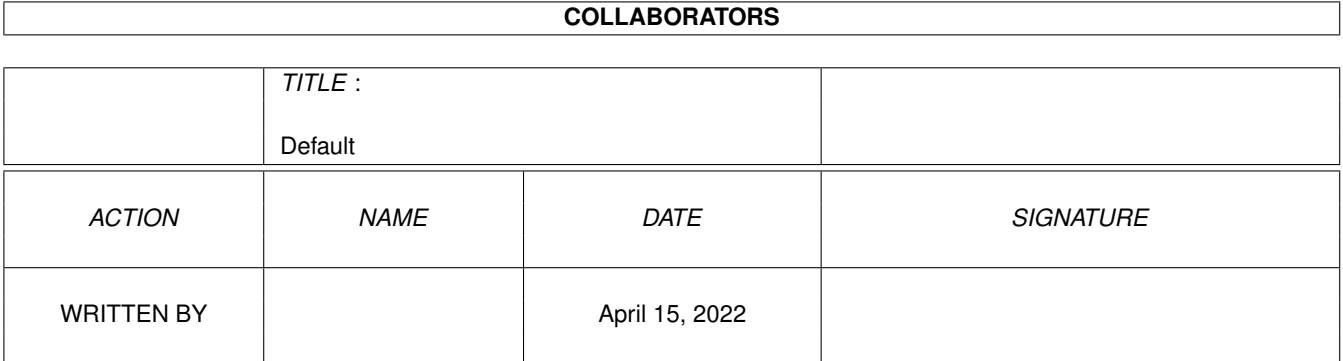

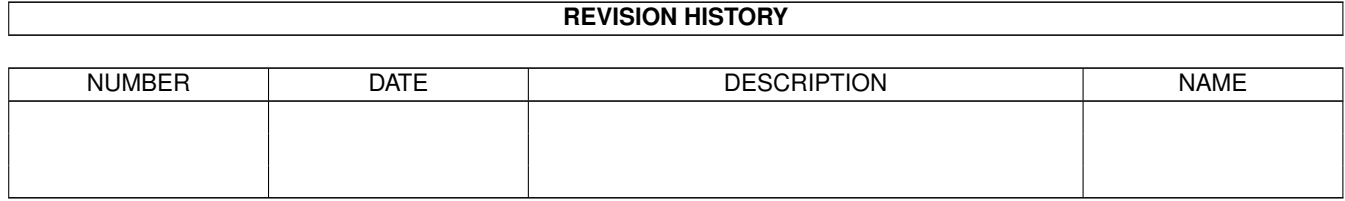

# **Contents**

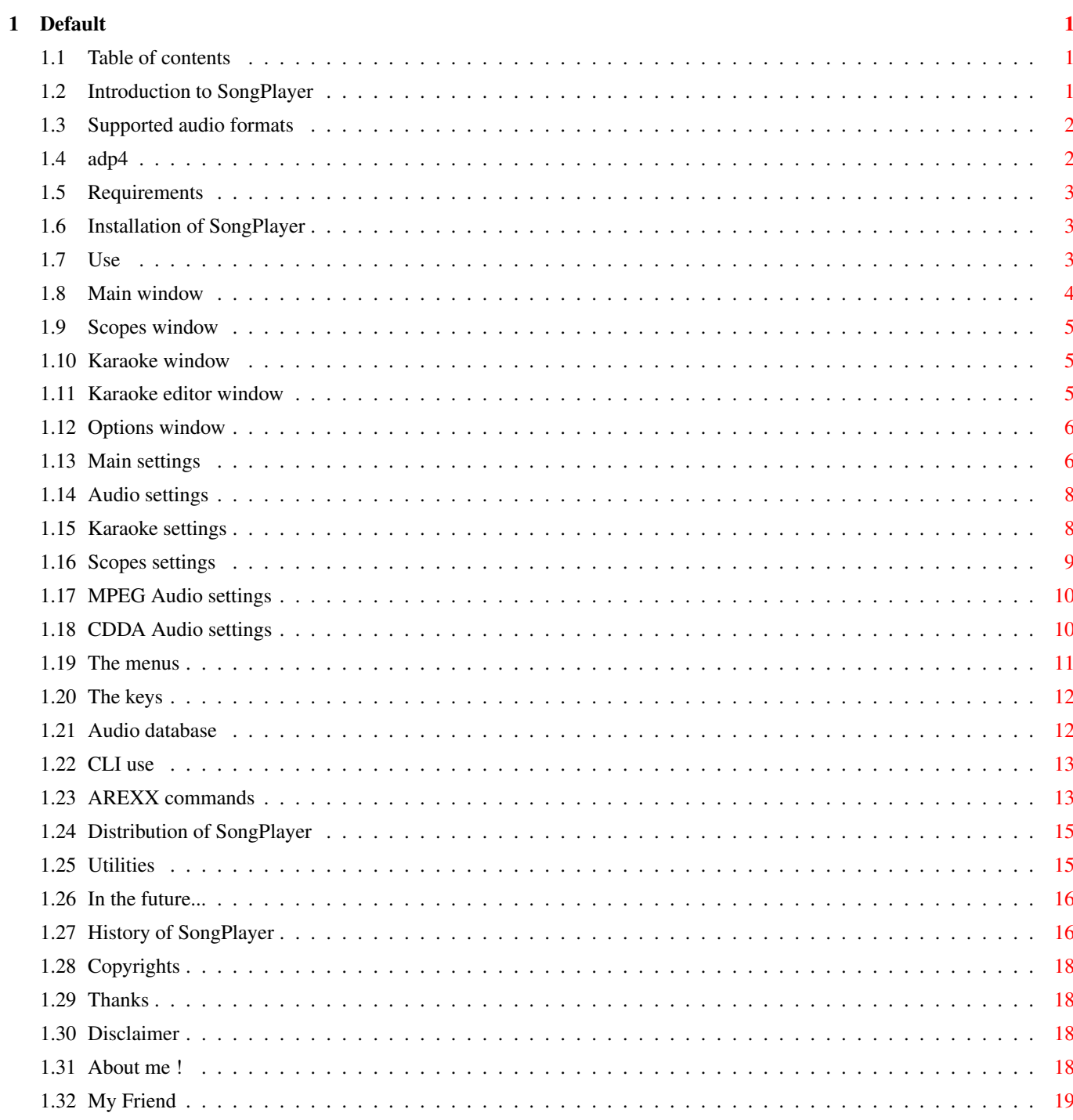

# <span id="page-3-0"></span>**Chapter 1**

# **Default**

# <span id="page-3-1"></span>**1.1 Table of contents**

SongPlayer 1.53 (17-Feb-1999) GIFTWARE ------------------------------------------------------------------------------- Introduction Requirements

------------------------------------------------------------------------------- ←-

Installation Use CLI Options AREXX Utilities History In the future Distribution Disclaimer Thanks About the author

# <span id="page-3-2"></span>**1.2 Introduction to SongPlayer**

```
SongPlayer is an audio file player of various
                 formats
                  .
It can play 8 or 16 bits samples, mono or stereo ones, compressed or not.
It can be used as a shell utility thanks to its command parameters or with
the Workbench with its graphical interface
                 MUI
                 .
The 16 bit sounds are played in 14 bit with the calibration principle of Christian \leftrightarrowBUCHNER or
in real 16 bit via a sound card with
                 AHT
                 .
Others features:
- Playlists
- Karaoke mode to see lyrics
- Pseudo-stereo effect for mono files
- Scopes (CPU, Vu-meters, Level-meters, Spectrum analyzer)
- Treble and bass adjustment
- Audio data base
- AREXX
- Read of compressed XPK files
```
# <span id="page-4-0"></span>**1.3 Supported audio formats**

IFF 8SVX PCM format and Fibonacci delta AIFF 8 or 16 bits and ADP4 (ADPCM 4) WAVE 8 or 16 bits AU 8 or 16 bits and ULAW MPEG Layer I, II and III. Norm 1, 2 and 2.5 CDDA

# <span id="page-4-1"></span>**1.4 adp4**

I have implemented an ADPCM 4-bits (ADaptative Pulse Code  $\leftrightarrow$ Modulation) compression for the AIFF format. This format divide by 4 the size of the original 16-bit sample.

The Compress/Expand processes are relatively simple and give very good results,  $\leftrightarrow$ that's why I decided to add this format.

See

Utilities

# <span id="page-5-0"></span>**1.5 Requirements**

An Amiga A MC68EC020 or +

Amiga Workbench 3.0 or +

MUI V3.3 or + (not needed for a command line use)

Only one version of SongPlayer is provided for 68EC020 to 68060.

The mpega.library (aminet/util/lib) that correspond to your CPU.

# <span id="page-5-1"></span>**1.6 Installation of SongPlayer**

Click on the installation icon (you should have the 'Installer' utility) That's all :)

# <span id="page-5-2"></span>**1.7 Use**

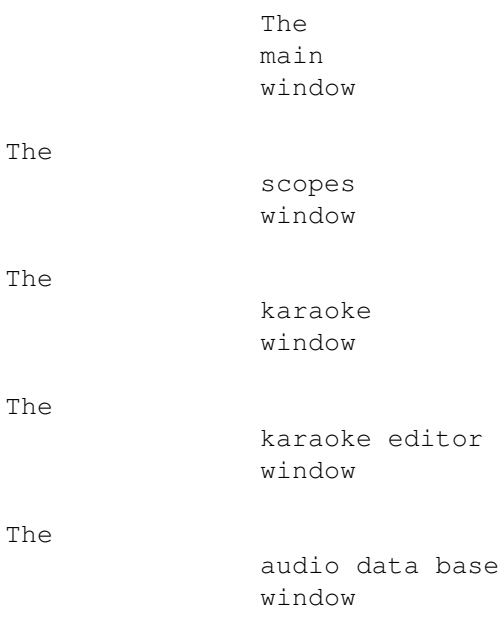

The

options window

The

menus The keys

## <span id="page-6-0"></span>**1.8 Main window**

Song List:

The song list contains the current files selected for playing. This list can be filled or loaded with the eject button or with the menu "Project/Open". You can choose audio files or play lists. It is possible to add files to the current list with the menu "Project/Append". To remove an entry in the list, just select the line to remove and press DEL key or select the menu "Porject/Close". The list can be cleared with the menu "Project/Close all". The entries of the list can be moved to change the list order. This list can besaved with the record button or with the menu "Project/Save" or "Project/Save as". The total play time and the number of songs of the list are always displayed at the top of the list.

#### File Info:

The file info text area show informations about the selected file. It is composed of a maximum of 3 lines. When the play list is not active, one more line shows the duration and the title of the current file. These 3 lines are:

- Artist and album of file
- The file format
- The file comment

#### Time Slider:

This slider allows to seek into the current file.

#### Volume:

The volume button switches between Normal volume and Boost volume. Normal volume gives a slider from 0 to 64 and Boost volume from 0 to  $256$   $(256 = 400\text{ s}$  boost).

#### Balance:

The button reset the balance. The slider goes from -64 (full left) to +64 (full right).

Bass & Treble:

These features are available when the Bass & Treble adjust is enabled in the Audio Options. The buttons reset the bass or the treble (set to 0dB). The sliders adjust the bass or treble from -20dB to +20dB.

Buttons:

Most of the buttons can be hide (see the option window) in order to simplify the control bar.

#### <span id="page-7-0"></span>**1.9 Scopes window**

This window contains the various scopes selected in the Options/Scopes window. There are 4 types of scopes.

Vu-meter: A hand indicator of the sound level.

Level-meter: A bar graph indicator of the sound level.

Spectrum analyzer: An 8 frequencies band level indicator.

CPU usage: A gauge that indicates the CPU % used for audio decoding.

### <span id="page-7-1"></span>**1.10 Karaoke window**

This window display the song text in a karaoke way. One or two lines can be displayed. In case of a 2 lines display, the bottom line is the coming text.

# <span id="page-7-2"></span>**1.11 Karaoke editor window**

This window allows you to create or modify a karaoke file. Each line of the list correspond to one karaoke line. A line is composed of a time and a text line. The time format is MM:SS.T, i.e. minutes, seconds and 1/10th second. This time indicate when the text has to be displayed.

#### EDITING

Copy: Copy the current line to the clipboard Cut: Copy the current line to the clipboard and remove it from the list Paste: Insert the clipboard line after the current line

The string text just bellow the list allows you to modify the selected karaoke line (you must press Enter to validate the modification).

Pick Time: When you click on this button, the current playing time is copied to the editing line. This feature is very interesting: You only have to enter all the song text without considering

the time. Then, select the first line, play the song and click on this button each time the selected line must be displayed. FILES Load: Load an existing Karaoke file (.kok). Import: Import a text file to the editor. Save: Save the editor content to a Karaoke file (.kok). Karaoke file format: Each line of this text file has the following format: MM:SS.T <Karaoke text> MM:SS.T is the time of display the karaoke text. The karaoke text is the rest of the line. Lines must be ordered by time.

# <span id="page-8-0"></span>**1.12 Options window**

The options window allows you to customize SongPlayer. Theses options are saved in file "SongPlayer.cfg" of the SongPlayer program directory.

There are 5 separate settings:

The

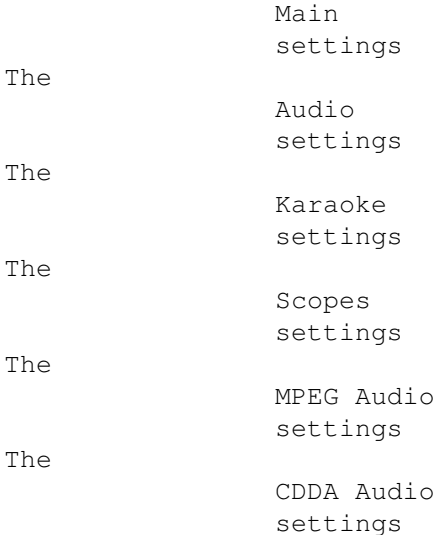

### <span id="page-8-1"></span>**1.13 Main settings**

File

Auto play: Start to play automatically after tha load of a new play list. Inter file delay: Wait time between two successives play. Initial drawer: It's the starting drawer of the audio file selector. Initial file: It's the file to load automatically at SongPlayer start. File pattern: It's the pattern of the file selector used at the load time. Playlist pattern: It's the accept pattern of the playlists. Only playlist filenames that correspond to this pattern will be examined. Load in RAM: Every audio file is loaded in RAM before playing. Buffer size: Size of memory buffer used for file access. Use XPK: Use XPK library for loading compressed files. Display File list Show/hide the current play list Playlist window Open a window for the playlist Artist & album Show/hide artist and album of current file File format Show/hide the current file format File comment Show/hide the curent file comment Volume & Balance Show/hide the volume and balance Bass & Treble Show/hide the bass and treble Time slider Show/hide the time progress bar Sizable window Enable the window resizing List pattern Set up the display of the title column of the list This string can include the following special chars: %a artist %A album %c comment %d duration %f filepath %g genre %t title %T type %y year

#### Buttons

Allows to choose the buttons to show in the control bar. Intro duration: play duration of the intro mode

#### <span id="page-10-0"></span>**1.14 Audio settings**

Use AHI: Use the AHI system for the audio output. You have to select an AHI audio mode with the selector button a the end of the line.

Mixing Mode:

- There are 3 mixing modes: Off, On and Auto. Off: No mixing, the audio output frequency is equal to the audio file frequency.
- On: The mixing is always performed. The audio output frequency is set to the value of the "Mixing frequency" Slider.
- Auto: The mixing is only enabled when the audio file frequency is lower than the "Limit frequency" Slider.
- Note: If the requested audio frequency is to high for your computer (depending of the video mode for built-in audio), the mixing is automatically enabled and set to the maximum frequency supported.

Bass & Treble Adjust:

This feature allows to adjust the bass and the treble in the Main Window. WARNING this function may use a lot of CPU time on slow machines.

Priority: It's the audio decoding process priority.

Buffer Size: This slider set the size of the audio buffer in memory. It correspond to the amount of pre-decoded audio.

### <span id="page-10-1"></span>**1.15 Karaoke settings**

Karaoke Window: Opens or closes the karaoke window.

Display:

The karaoke window can display 1 or 2 lines. When 2 lines mode is selected, the bottom line show the coming text.

Advance Time:

This value allows to display the karaoke lines a little time before it should appear normally. This value is subtracted to the time of the karaoke line to get the corrected time of display.

Has priority:

The default karaoke path has priority against current directory.

Default path:

You can specify here the location of your karaoke files. Normally, these files are in the same directory as the associated audio file. But, sometimes, it is not always possible to do so (like on a CD-ROM already burned). If the karaoke file can't be found, then it is search with this default path.

#### Fonts:

You can choose your own fonts for each line of the karaoke window.

#### <span id="page-11-0"></span>**1.16 Scopes settings**

Scopes window:

Opens or closes the scopes window.

Vu-Meters

The vu-meters are indicators with a hand. They show the current sound level.

None: No vu-meter Normal: Use a standard MUI indicator Custom: Customized indicator The following colors can then be modified:

- Back
- Scale
- Needle

Level-Meters

The level-meters are line indicators. They show the current sound level.

None: No level-meter Normal: Use a standard MUI gauge Custom: Customized level-meter The following colors can then be modified:

- Back - Body - Top
- 

Spectrum-Meters

The spectrum meters are bars indicators. They show the current levels of 8 bands of frequency.

None: No spectrum-meter Normal: Use standard MUI gauges Custom: Customized spectrum-meter The following colors can then be modified: - Back - Body

- Top

Show CPU Usage:

When enabled, the current CPU usage used for audio file decoding is displayed in a scale gauge.

Fixed levels:

When enabled, the scopes are volume independant.

Priority:

It's the indicators display process priority.

Refresh delay:

It's the refresh rate of the indicators in video frames.

#### <span id="page-12-0"></span>**1.17 MPEG Audio settings**

These options allow to setup the decoding quality of MPEG Audio files. Because this audio decoding is very CPU intensive, on slow CPU (<68040), you will need to decrease the quality and/or the decoding frequency. You can have 2 different settings for Mono files and Stereo files because stereo files need almost 2 time more CPU than mono files. There are 2 separates options for MPEG I & II and MPEG III because MPEG III needs more CPU power than I or II. So you can have better settings for MPEG I & II than MPEG III.

Quality:

High: Perform the full decoding process Medium: Perform almost 1/2 of the decoding process Low: Perform almost 1/4 of the decoding process

Max Freq:

If the audio file frequency if greater than this value, the MPEG decoder try to divide by 2, then by 4 the output audio frequency. When the frequency is divided the decoder needs less CPU. So if you have a slow CPU, set the Max Frequency to a low value.

Force to Mono:

In order to reduce the CPU usage when decoding stereo files, you can force the decoder to use only 1 voice (left), so saving almost 50% of CPU.

#### <span id="page-12-1"></span>**1.18 CDDA Audio settings**

This options allow to set up the cdrom method to make the audio extraction

Device:

Name of the SCSI device

Unit:

SCSI unit number of the cdrom

CD titles:

Drawer of the audio cd descriptions (ID's)

Méthod:

Audio extraction method

Auto change:

Auto update when the audio CD is changed. If this option is not activated, you have to use the CD button for loading an audio cd in the playlist.

## <span id="page-13-0"></span>**1.19 The menus**

```
PROJECT
 Open... Load audio files or playlists
 Append... Add audio files to the current list
 Close Remove the current file of the list
 Close all Clear the list
 ------------------
 Edit Edit informations of the current file
 ---------------
 Save Save the current playlist
 Save as... Save the current playlist with a new name
 ---------------
 About... Infos about the author and greetings
 About MUI... Infos about MUI
 ---------------
 Quit Quit SongPlayer
DISPLAY
 File list Show/hide the current play list
 Artist & album Show/hide artist and album of current file
 File format Show/hide the current file format
 File comment Show/hide the curent file comment
 Volume & Balance Show/hide the volume and balance
 Bass & Treble Show/hide the bass and treble
 Time slider Show/hide the time progress bar
 Sizable window Enable the window resizing
 Playlist window Show playlist in a window
```
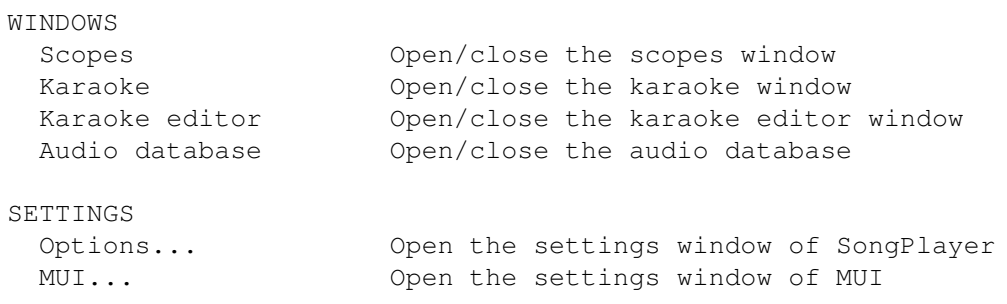

#### <span id="page-14-0"></span>**1.20 The keys**

The following functions are mapped to the numeric pad:

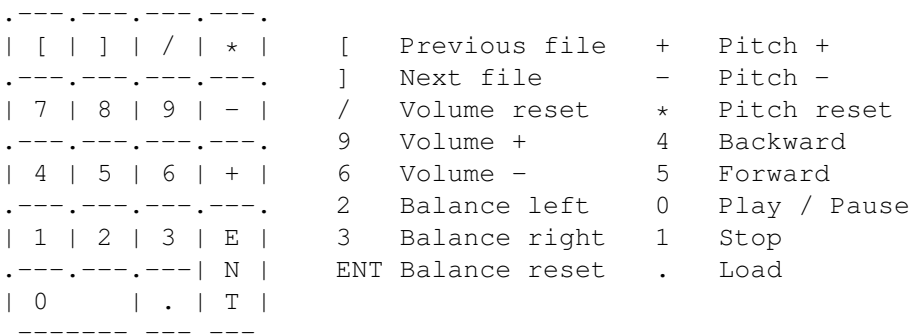

## <span id="page-14-1"></span>**1.21 Audio database**

The audio database allows you to class all your audio files. It is build in an hierachical manner, 4 levels:

Genre Artist Album Title

For each file you can associate a title, an album, an artist, a genre, its duration and a comment.

At the input of this informations, SongPlayer use the informations in the file to fill by advance several fields. So, for an MPEG file, if this one had TAG ID's, they will be used to fill all the fields.

The window of this database allows you to navigate through the hierarchy and to use drag & drop to the current play list. Four buttons are located at the bottom of the window:

New: Create a new element in the database Edit: Edit an element in the database Delete: Remove an element from the database Save: Save the database

The database is located in the file 'SongPlayer.aub'

## <span id="page-15-0"></span>**1.22 CLI use**

```
CLI Usage : SongPlayer Name/M,V=Verbosity/N,AHI=AHIMode/N,
                       MIX=Mixing/N,BUFF=Buffer/N,EXP=Expand/N,
                       VOL=Volume/N,BAL=Balance/N,B=Bass/N,T=Treble/N,
                       Filter/N,
                       GUI/S,ICONIFIED/S
   Name: Names of audio files to play
   Verbosity: 0 = no displayi>display, 1 = info about samples
   AHI: AHI Mode ID in HEXADECIMAL
   Mixing: Mixing frequency on audio output (0 = no mixing)
   Buffer: 50..10000 = size of audio buffer in milliseconds
   Expand: 0 = normal, 1 = pseudo stereo.
   Volume : 0..256 (65 to 256 are boost values)
   Balance: -64 (full left) to +64 (full right)
   Bass: -20 to +20 dB
   Treble: -20 to +20 dB
   Filter: Enable audio filter (only Amiga build-in audio hardware)
   GUI: Open the Graphical User Interface
   ICONIFIED: Starts into icon mode
```
# <span id="page-15-1"></span>**1.23 AREXX commands**

The Arexx address is SONGPLAYER.x, x is the number of the SongPlayer active copy. If SongPlayer is launched only one time, the adress is also SONGPLAYER.1.

The Arexx commands available are: ICONIFIY STATE/F Iconify or not the application OPEN FILES/M, Load files into the playlist NOPLAYLIST/S Don't load playlists if specified ADD FILES/M, Add files to the playlist NOPLAYLIST/S Don't load playlists if specified

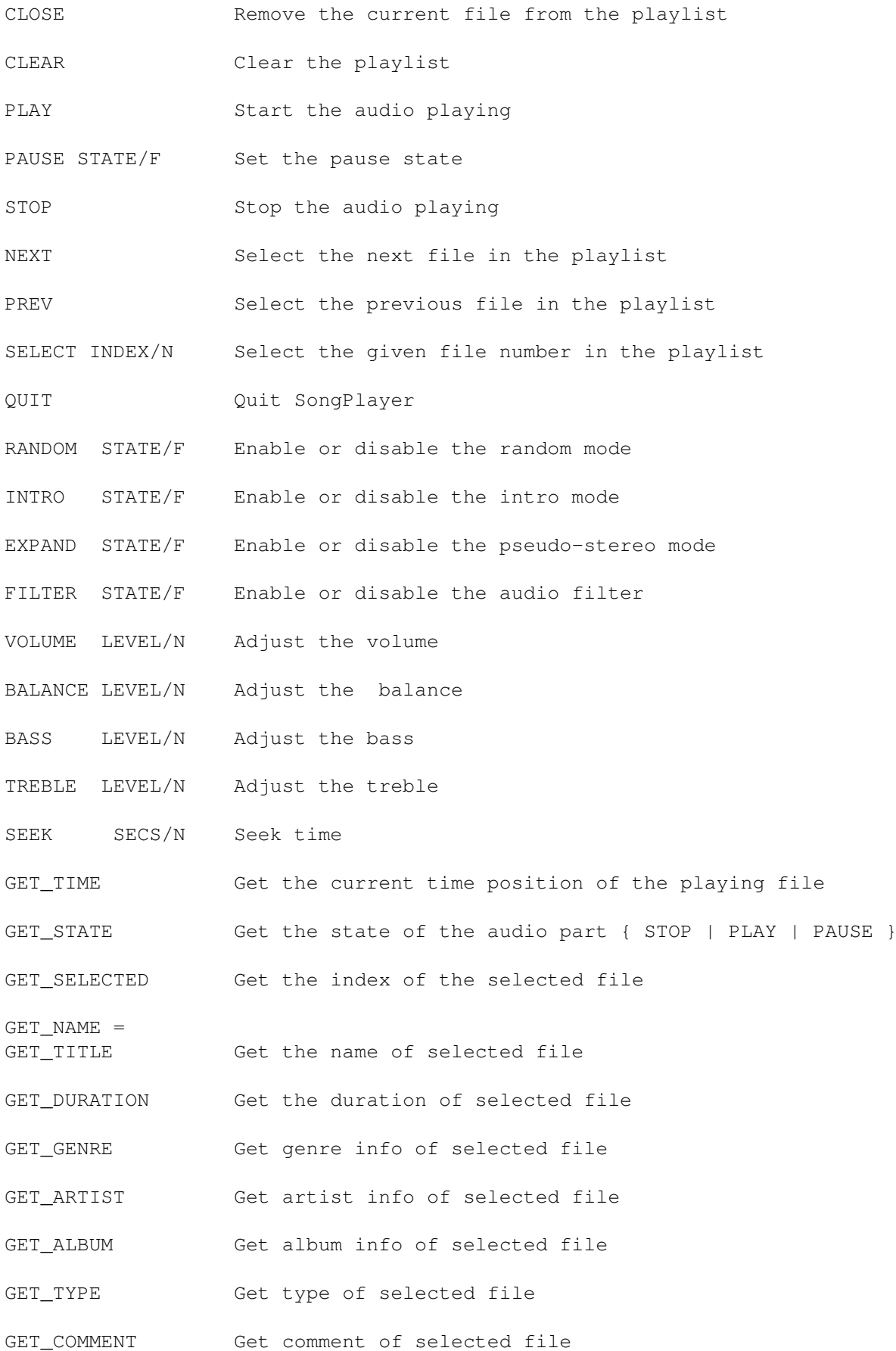

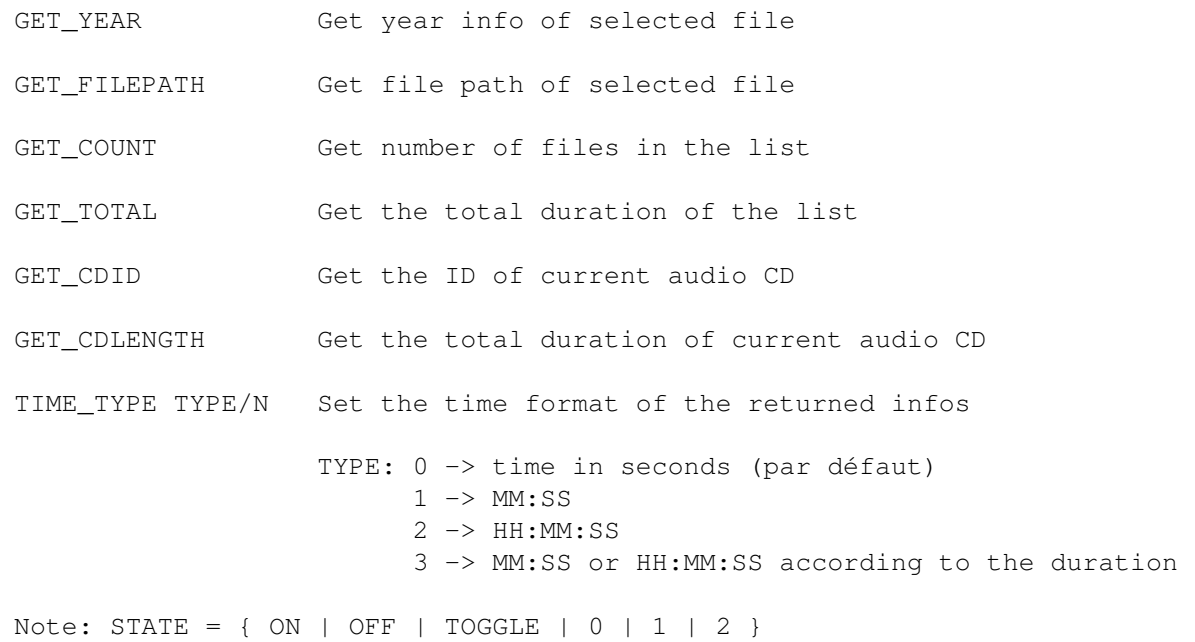

### <span id="page-17-0"></span>**1.24 Distribution of SongPlayer**

.

This program is copyright (c) 1994-1997 by Stéphane TAVENARD

It may be distributed freely under the condition that no profit is gained from its distribution, nor from any other program distributed in the same package.

Permission is granted to distribute this package by Bulletin Board systems or network sites, under the condition that no fee is charged on downloading it.

All files that are part of this package have to be distributed together and none of them may be changed in any way other than archiving or crunching. The only exception to this rule are the icons, including the tooltypes, which may be changed to accommodate them to the rest of the disk it is distributed on.

This program is distributed as GIFTWARE .

# <span id="page-17-1"></span>**1.25 Utilities**

AudioConvert

This utility allows you to convert a raw file (RAW) or AIFF in AIFF

Default 16 / 19

```
ADPCM4
               . Other options allow to convert in mono a stereo file or to
change the sampling frequency.
Usage: AudioConvert [<options>] <input file> <output file>
options:
-if <freq> input frequency (for raw file)
-it <tracks> input tracks (1 or 2, only for raw file)
-f <freq> output frequency
-m force mono output file
-t <type> output type {RAW|AIFF|ADPCM}
 -is input swap little <-> big endian in 16-bit input file
To convert a 16-bit AIFF file in
                ADPCM4
                AIFF, the command is:
AudioConvert -t ADPCM <input file> <output file>
```
# <span id="page-18-0"></span>**1.26 In the future...**

```
- Support of other audio formats
```
- Use of PPC ?
- More audio effects
- Real karaoke function (suppress of voices)

# <span id="page-18-1"></span>**1.27 History of SongPlayer**

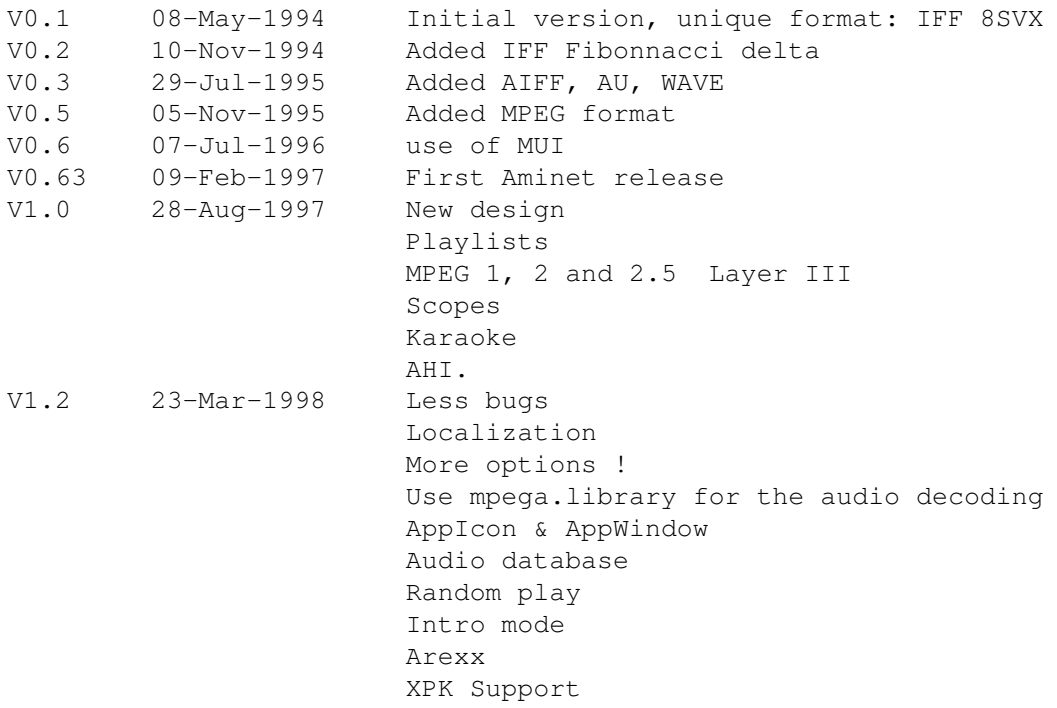

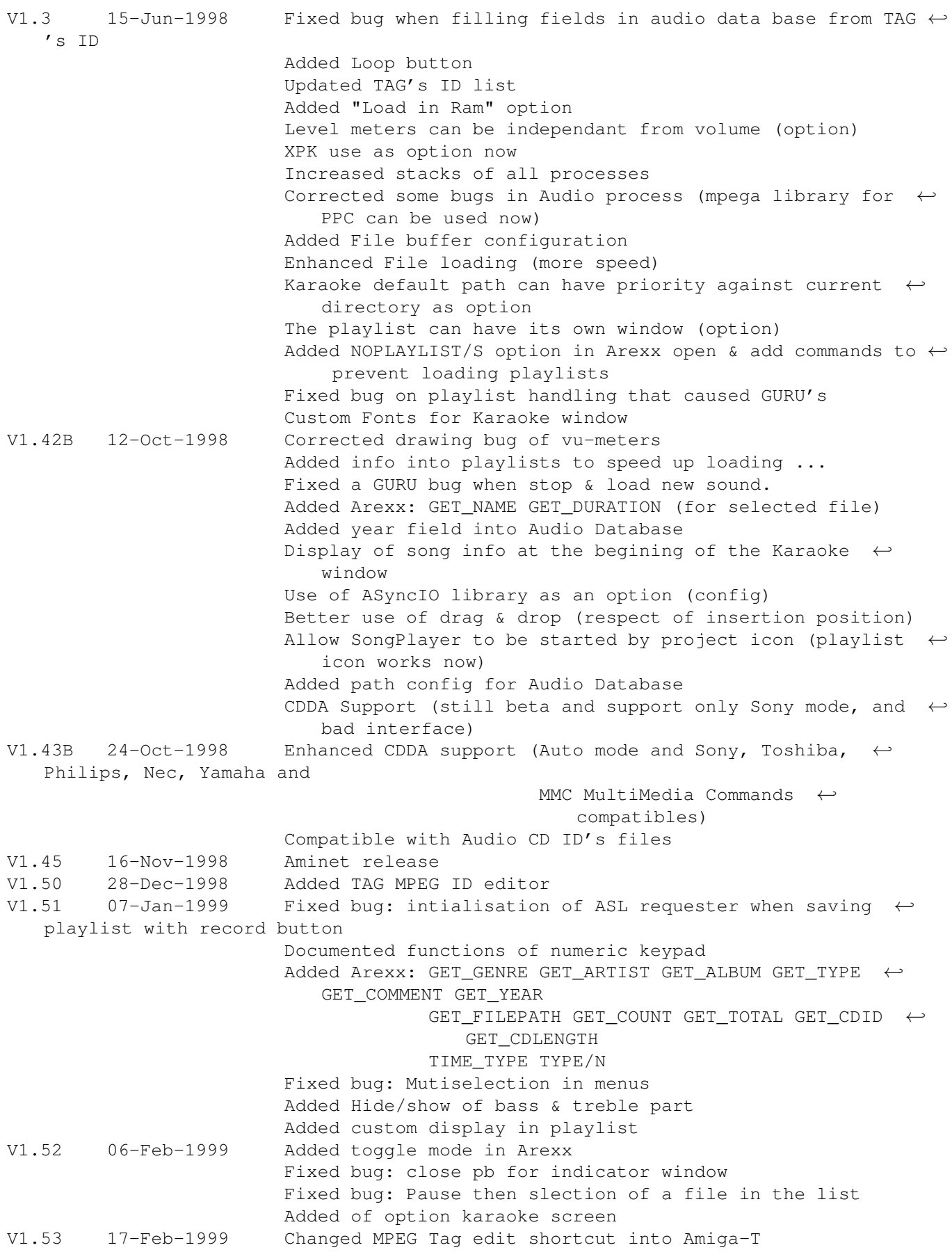

Fixed bug in Volume/Balance Bass/Treble display

# <span id="page-20-0"></span>**1.28 Copyrights**

MUI is copyright (c) Stefan STUNTZ EMail: stuntz@sasg.com

AHI is copyright (c) Martin BLOM EMail: lcs@lysator.liu.se Web: http://www.lysator.liu.se/~lcs

### <span id="page-20-1"></span>**1.29 Thanks**

Stefan STUNTZ for his fantastic graphical interface MUI ! Christian BUCHNER for his 14-bit audio calibration principle Martin BLOM for his great AHI. All Catalog translators

> Amiga , the best computer ever made.

# <span id="page-20-2"></span>**1.30 Disclaimer**

This package is provided "as is" without warranty of any kind. The author assumes no responsibility or liability whatsoever for any damage or data loss caused by using this package.

# <span id="page-20-3"></span>**1.31 About me !**

/ / / / / /  $\sqrt{2}$  $\setminus$   $\setminus$  /  $\setminus/\setminus/$ 

Stéphane TAVENARD (ANGERS/France) Web: http://perso.wanadoo.fr/stephane.tavenard/ Email: stephane.tavenard@wanadoo.fr IRC: Tatav

```
Send your gifts here : ^)
Stéphane TAVENARD
La Bézanière
49070 Saint Jean de Linières
{\tt FRANCE}
```
# <span id="page-21-0"></span>1.32 My Friend

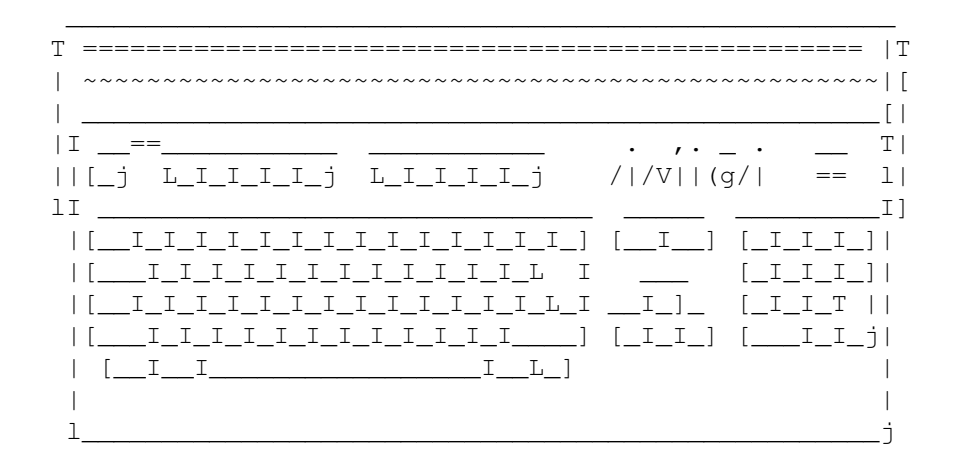